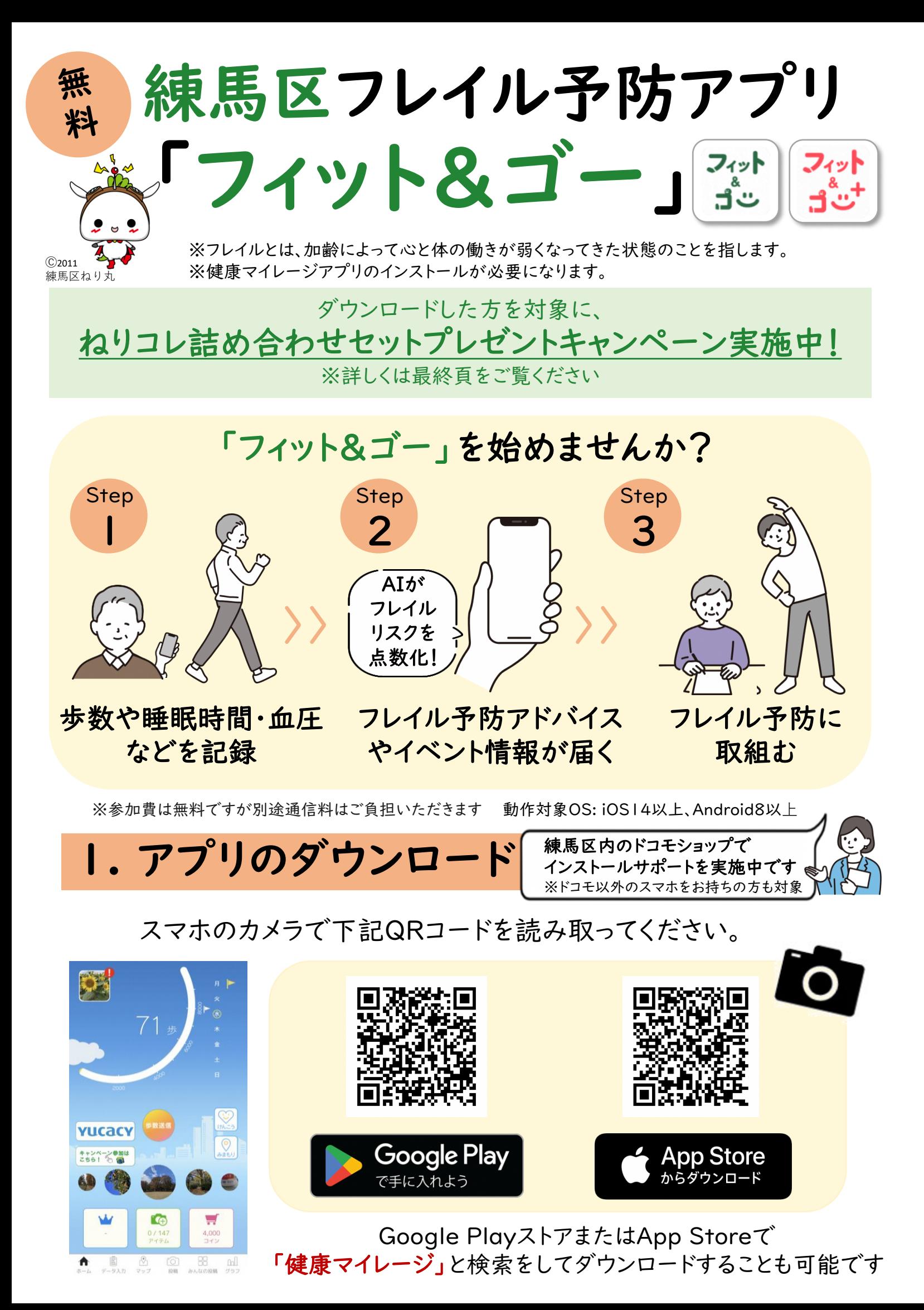

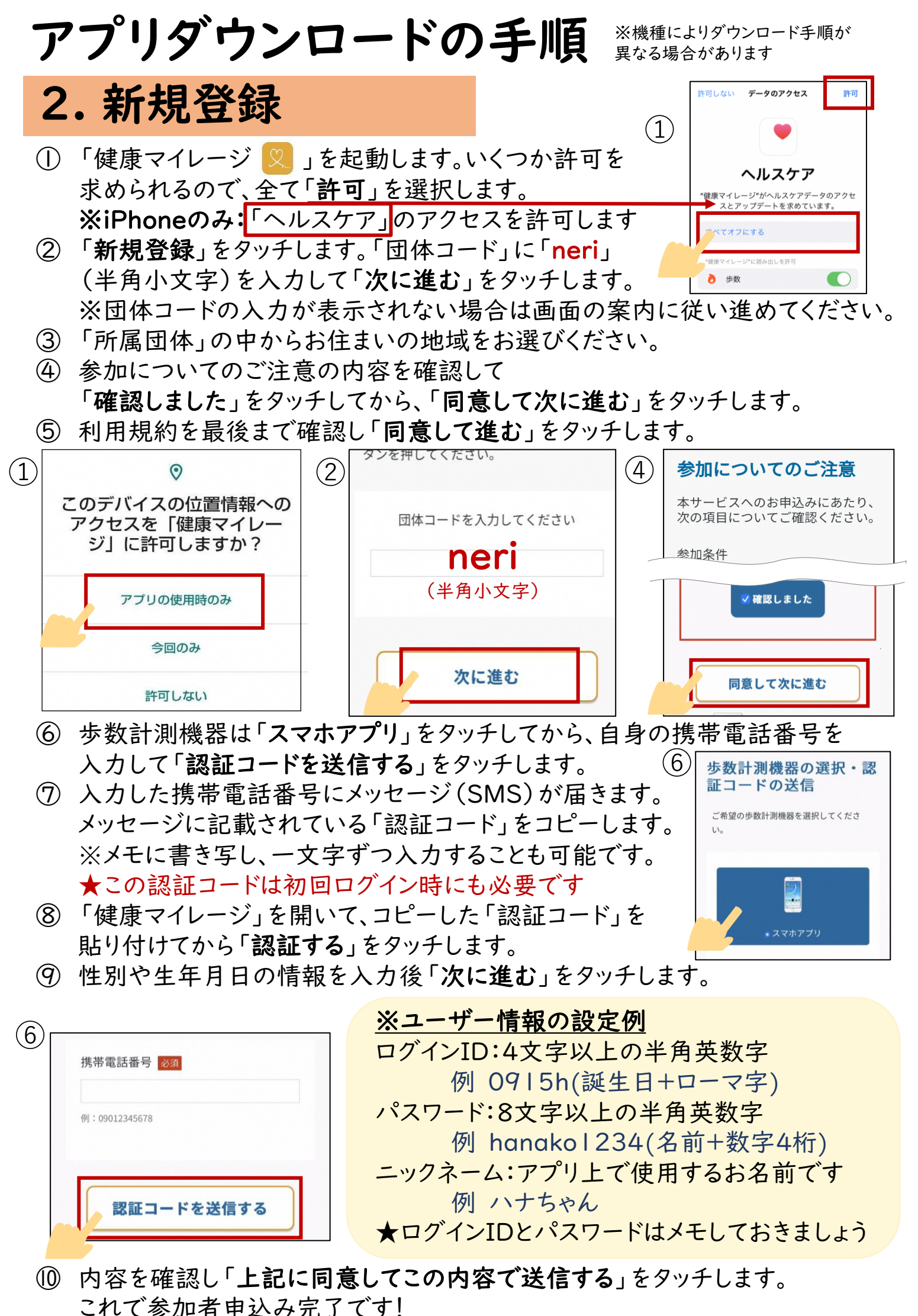

- 
- 
- 
- 

## 3. 初回ログイン

① ホーム画面にある「健康マイレージ 」のアイコンをタッチして起動します。 ② 先ほど設定したログインIDとパスワードを入力し「ログイン」をタッチします。 ★認証コードは、2.⑦と同じ数字を入力してください ③ アプリアイコン変更について、「OK」をタッチします。 ④ アプリが閉じた場合は、アイコンをタッチしてアプリを起動します。 ⑤ メイン画面が出れば、ログイン完了です! B ⑤ 「フィット&ゴー」アイコンに変更します。 ④  $(3)$ アプリが閉じた場合は、再度ホーム画面から 「フィット&ゴー」のアイコンをタップして 起動してください。 フィット 変更後のアプリアイコン フィット<br>ゴご JÜ **YUCACY** キャンセル OK 4. フレイル推定AI設定 あなたに合わせた 健康アドバイスが届きます! ① 「フィット&ゴー」ホーム画面上のハートアイコンをタッチします。 ② 「健康マイレージプラス」アプリの案内ページのあとに表示される、 Google PlayストアまたはApp Storeのボタンをタッチします。 ③ アプリをインストール後「健康マイレージプラス」アプリを開きます。 ④ アプリアイコン変更について、「OK」を選択します。 ⑤ アプリが閉じた場合は、アイコンをタッチしてアプリを起動します。  $\left(4\right)$  **Expression**  $\left(5\right)$ フィット ಕೆಲೆ ⑥ 「けんこう機能」の説明ページが表示されます。 「次へ」→「使用開始」をタッチします。 ⑦ 利用同意の内容を最後まで確認し「はい」をタッチします。 ⑧ Androidは「身体活動データ」、iPhoneは「ヘルスケア」への アクセスについて「許可」します。 ⑨ ⑨ ※Androidのみ ← 作用情報へのアクセス 使用状況へのアクセスを許可します。 健康マイレージ+  $\bigcap$ バージョン105 ・画面上で「健康マイレージ+」を選択後 使用状況へのアクセスを許可  $\bullet$ 「使用状況への許可」をタッチ します。 この権限を有するアプリでに ・「戻る」ボタンをタッチして「健康マイレージ+」 のアプリ画面に戻ります。

営業時間:月曜日~金曜日 9:00~17:00(土日・祝、年末年始はお休み) メール: [nerima.sumaho@kenko-mileage.docomo.ne.jp](mailto:nerima.sumaho@kenko-mileage.docomo.ne.jp) 【事業主体】練馬区高齢社会対策課

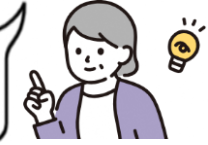

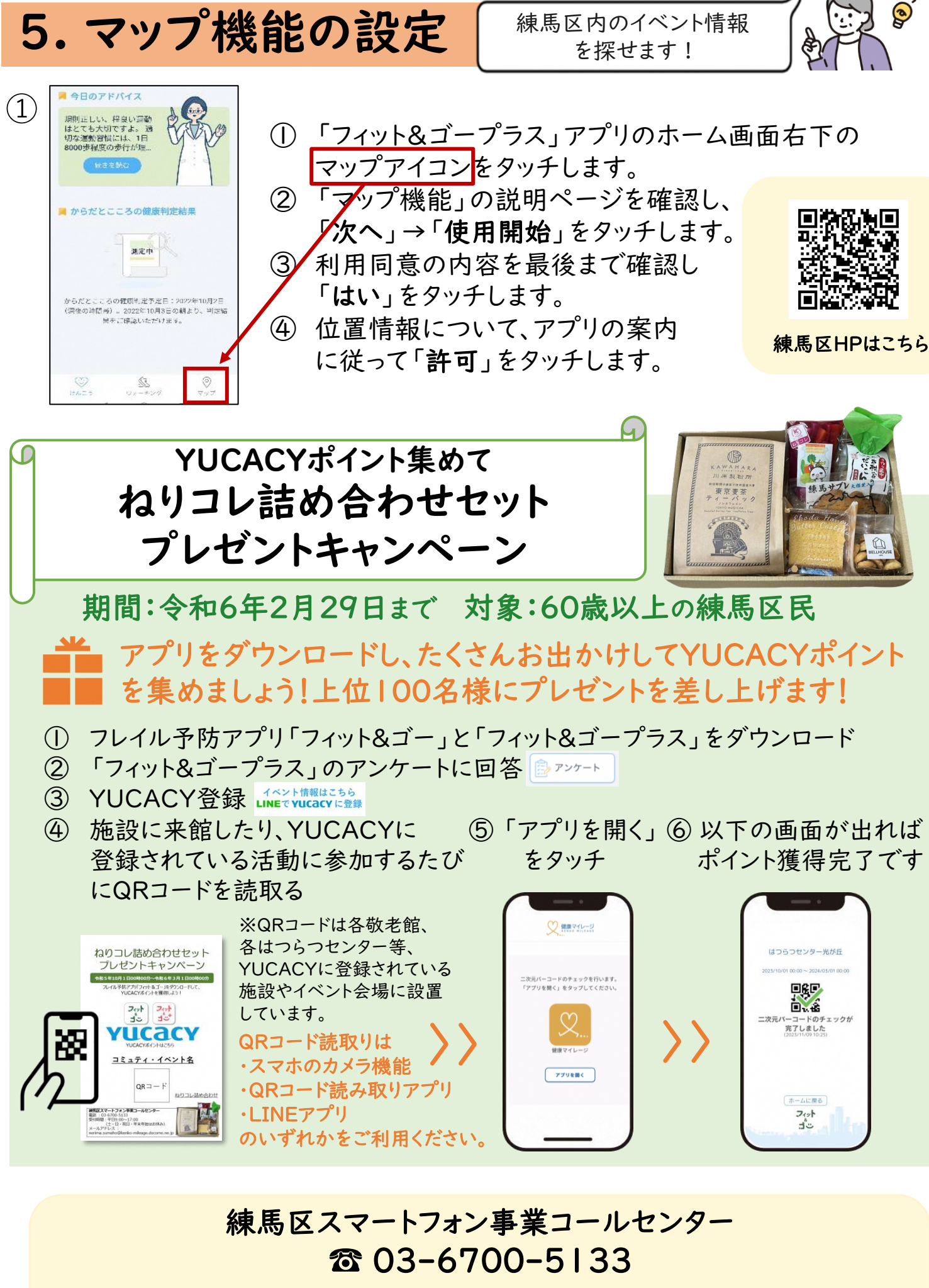